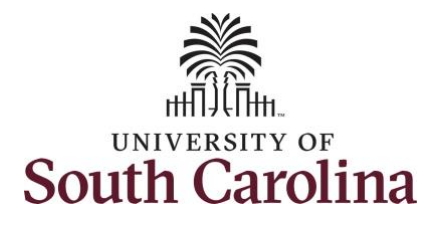

#### **How to enter on call/call back on a punch timesheet:**

This job aid outlines how a manager will enter on call/call back on a punch timesheet on behalf of an employee. A manager can search for direct and indirect employees in the Time and Absence Workcenter to include approving, reporting, and viewing activities.

**Navigation:** Employee Self Service > Manager Self Service > Time and Absence Workcenter

#### **Processing Steps Screenshots** The Employee Self Service **SOUTH CAROLINA**  $\land$  Q  $\blacktriangleright$  :  $\odot$ **Step 1:** On the Employee Self **Time and Absence Talent Profile** Payroll My Homepage Service landing page, click the Manager Self Service **Choose Other Homepages** drop-**Employee Self Service** down arrow and select **Manager**  Last Pay Date 04/30/2021 **Self Service** from the list. **Benefit Details USC Profile** 시코 **Step 2:** Click the **Time and Absence SOUTH CAROLINA** Manager Self Service **A** Q **Workcenter** tile.Manager Dashboard Approvals My Team ORACLE

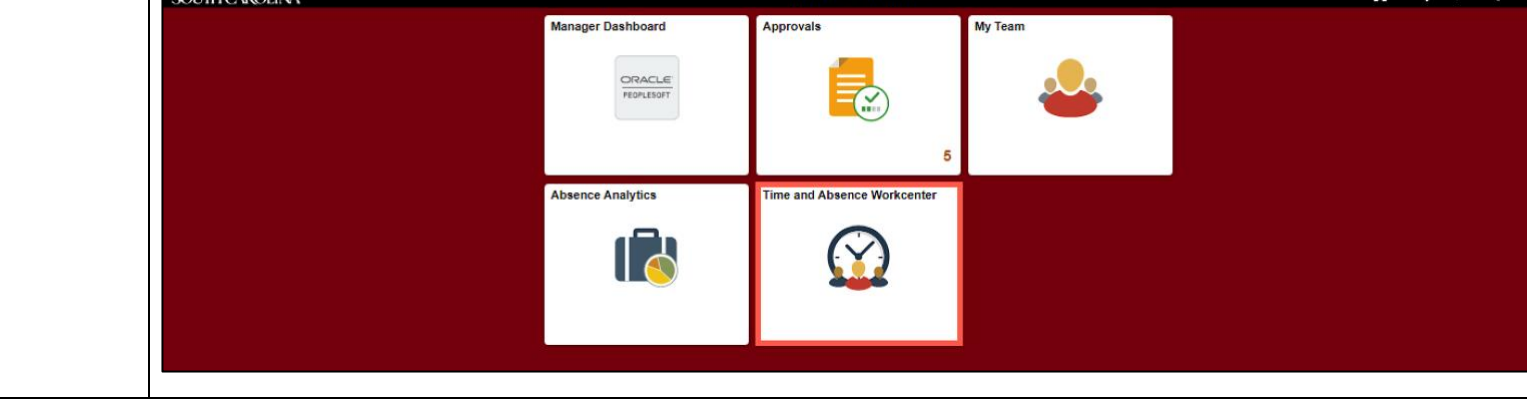

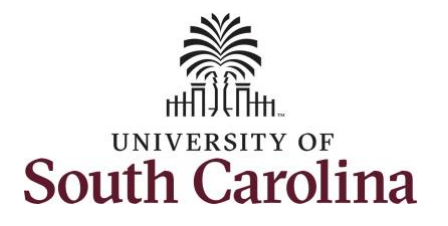

#### **Time and Absence Workcenter**

provides a central area to access the most used time and absence related activities. It enables managers to access various pages and keep multiple windows open while doing their daily work.

The activities provided within the Time and Absence Workcenter include Approving, Reporting, viewing time and absence related transactions, queries and reports.

**Step 3:** Click the **Manage Time and Absence** drop-down arrow.

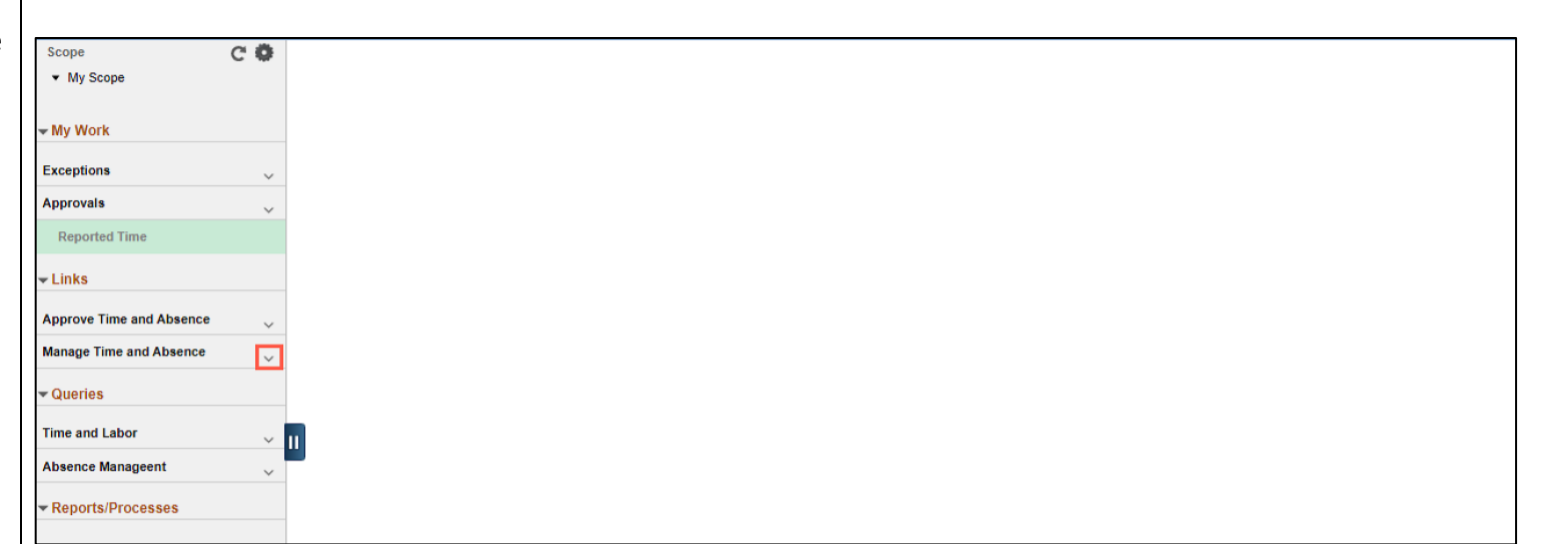

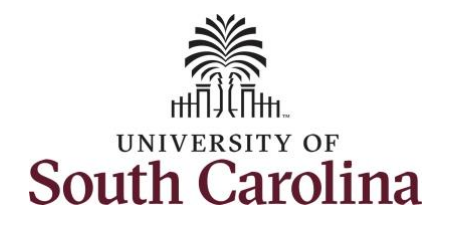

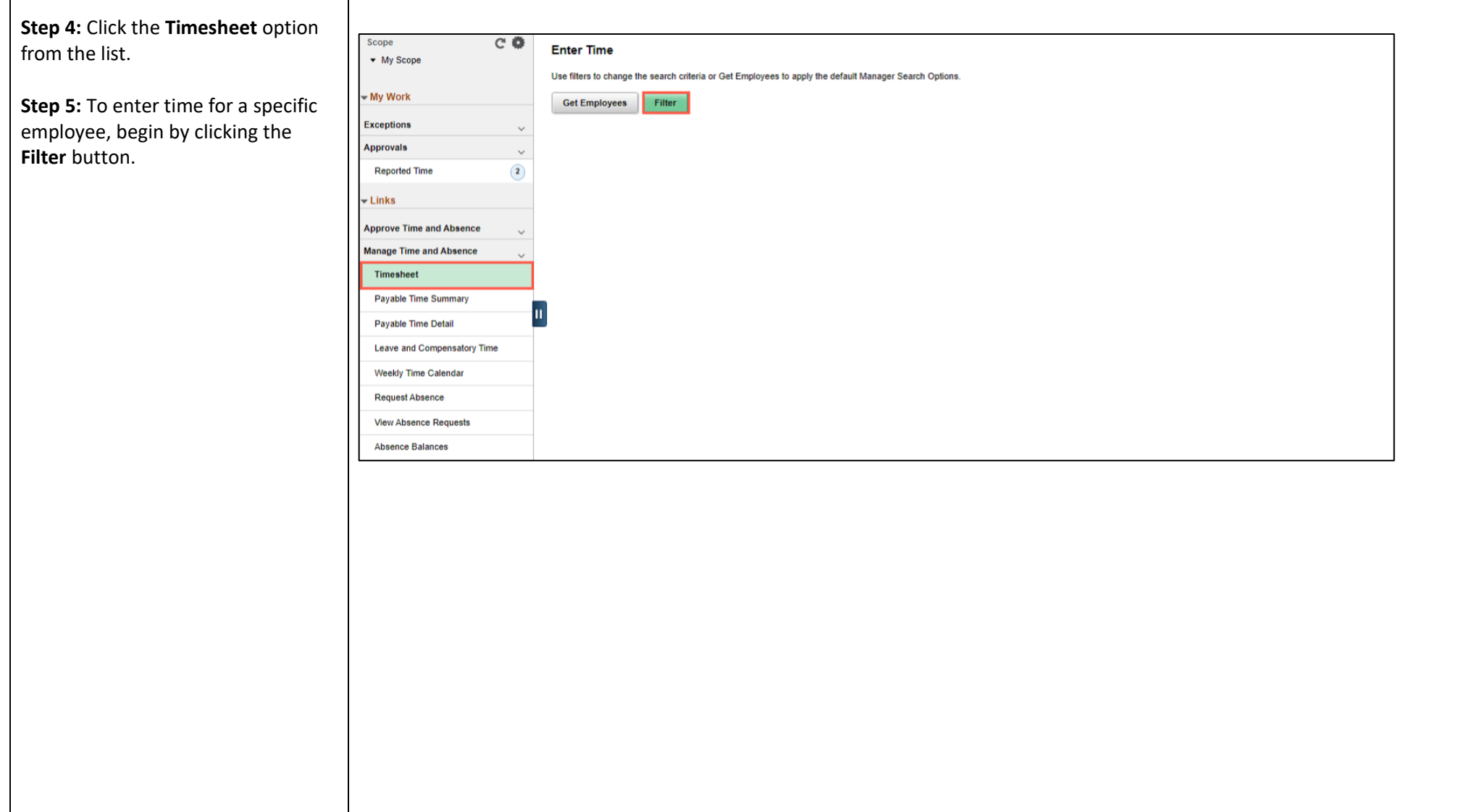

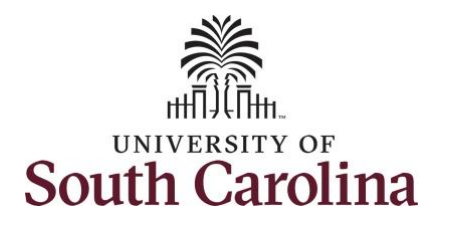

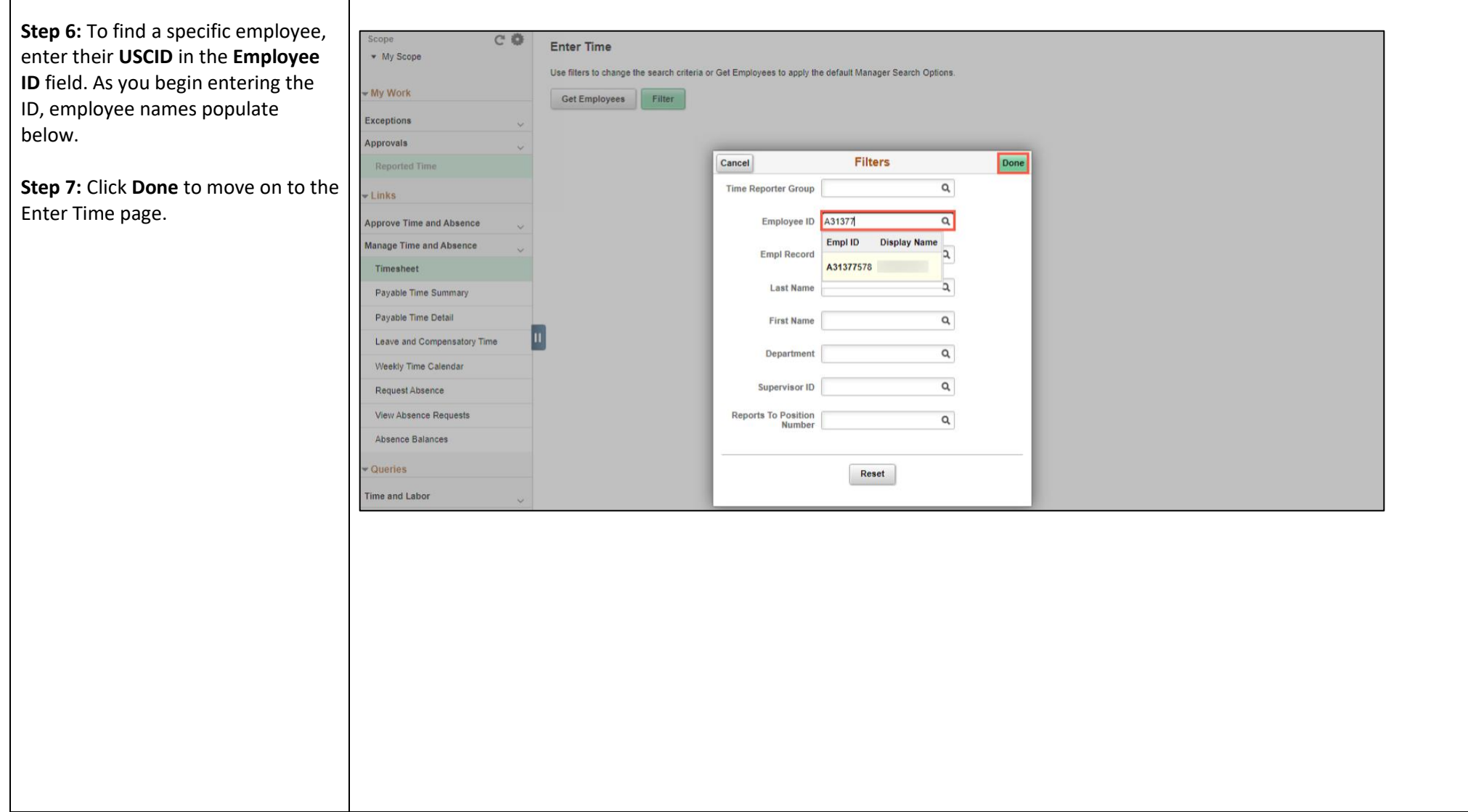

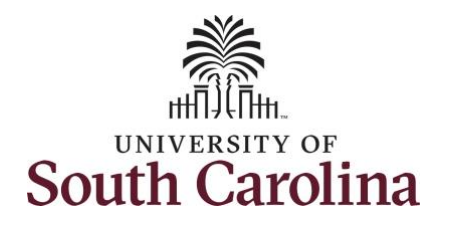

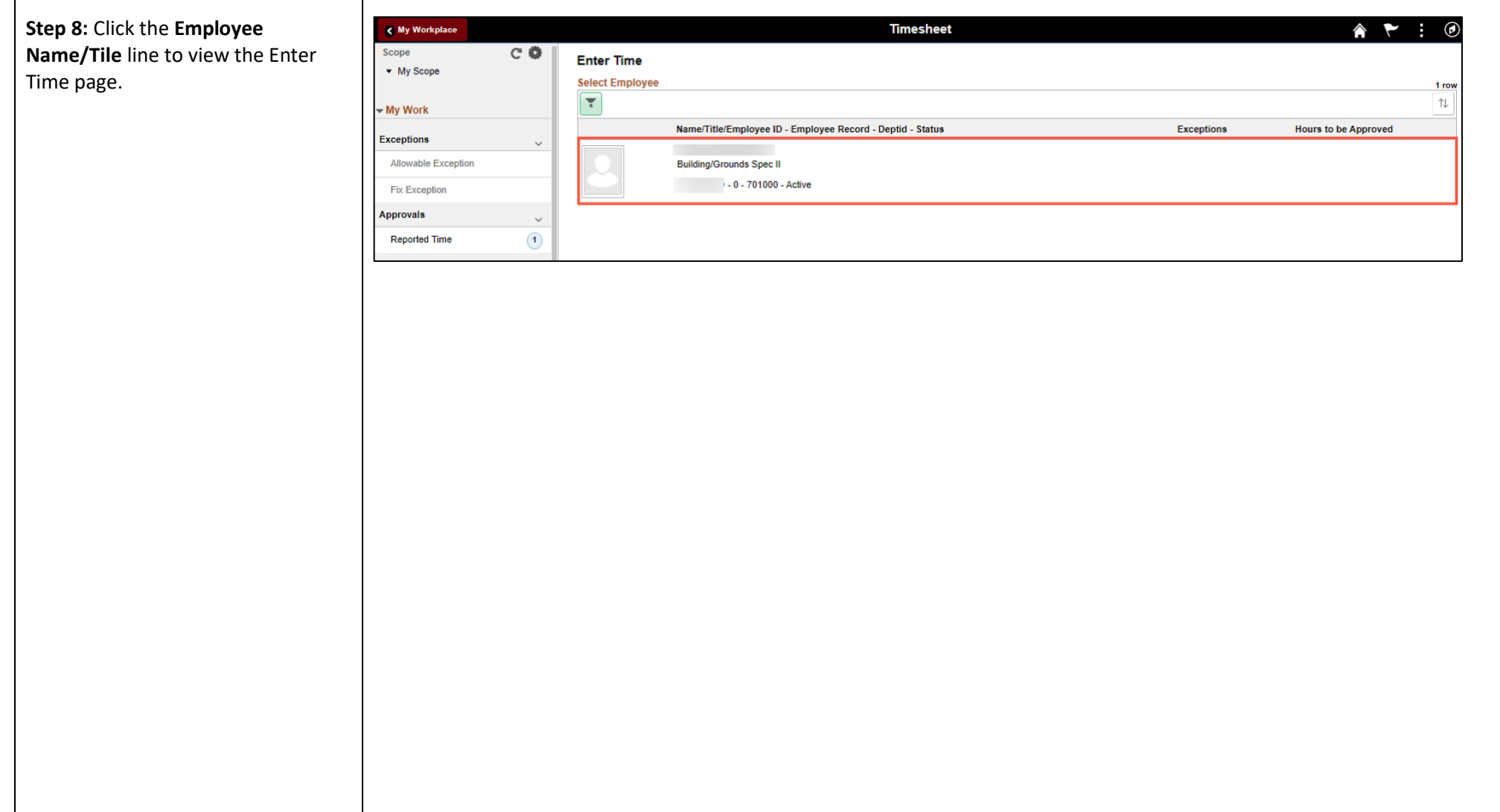

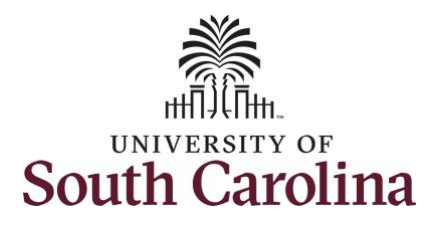

A **Punch Timesheet** is used to create shifts that define specific work times. Punch shifts are defined by an In punch and the first subsequent instance of an Out punch. There can be other punches, such as lunch, between the In and Out punches.

Due to regulatory guidelines employees that are eligible for call back, on call, and/or shift differential will utilize Time and Labor punch timesheets to track time worked.

You can go back and enter timesheets 60 days prior to the current day on behalf of an employee.

**Step 9:** Be sure to select the correct timesheet for the work week. Use the **Arrows** to navigate to the appropriate timesheet.

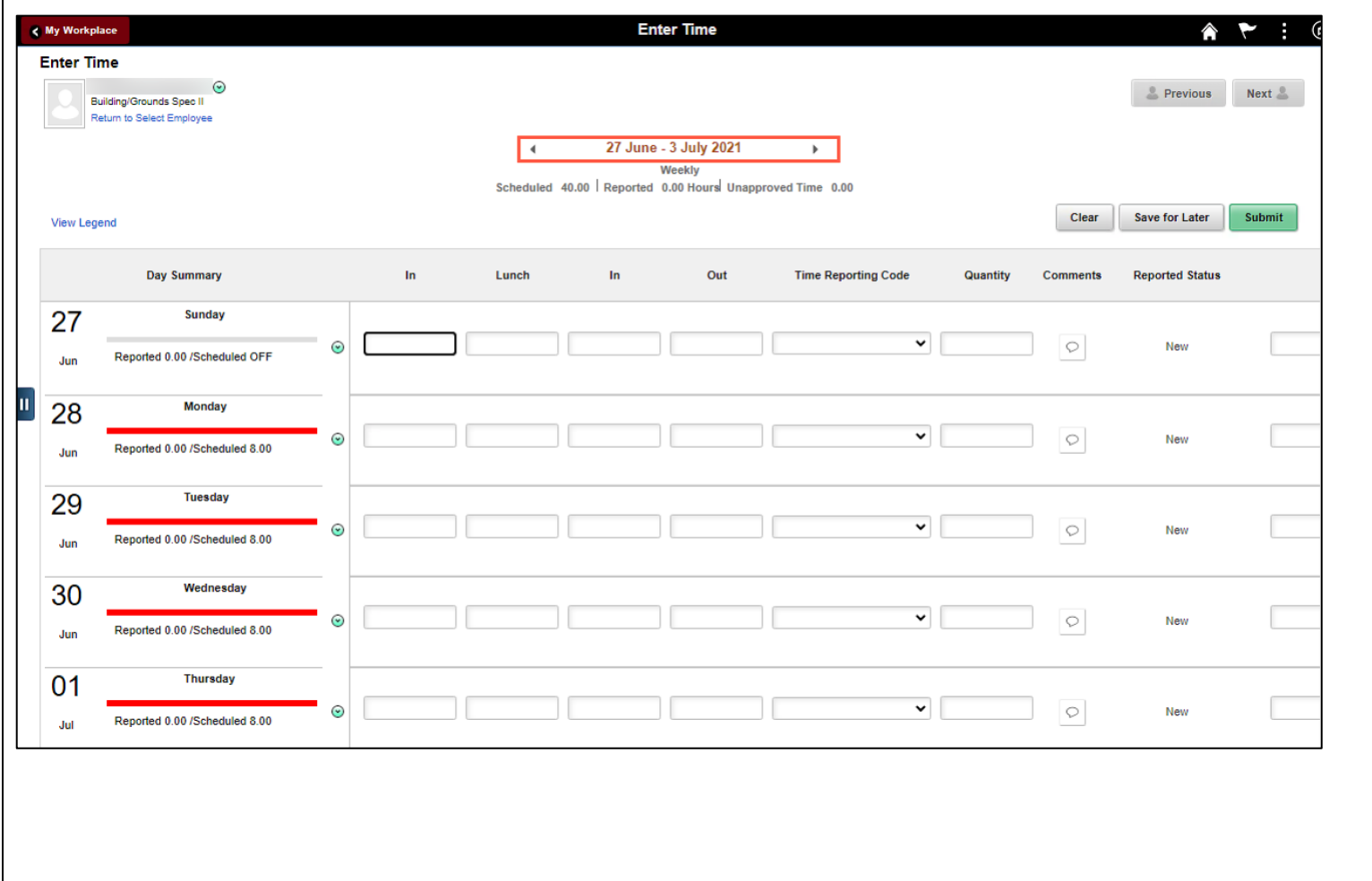

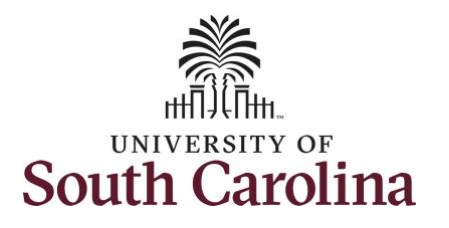

As the manager, you can enter time on behalf of your direct reports.

To add hours worked for multiple work orders, begin by adding the in and out times for the first line.

**Step 10/Work Order Line #1:** For the first work order, the employee worked from 8am to 10am. To enter this on the punch timesheet, enter 8:00am as the IN time and 10:00am in the OUT Time Entry field.

Now select the appropriate **Time Reporting Code** (TRC).

You can only have one TRC per line.

**Step 11:** Click the **Time Reporting Code** drop-down arrow.

**Step 12:** Select **REGHR – Regular Hours.** 

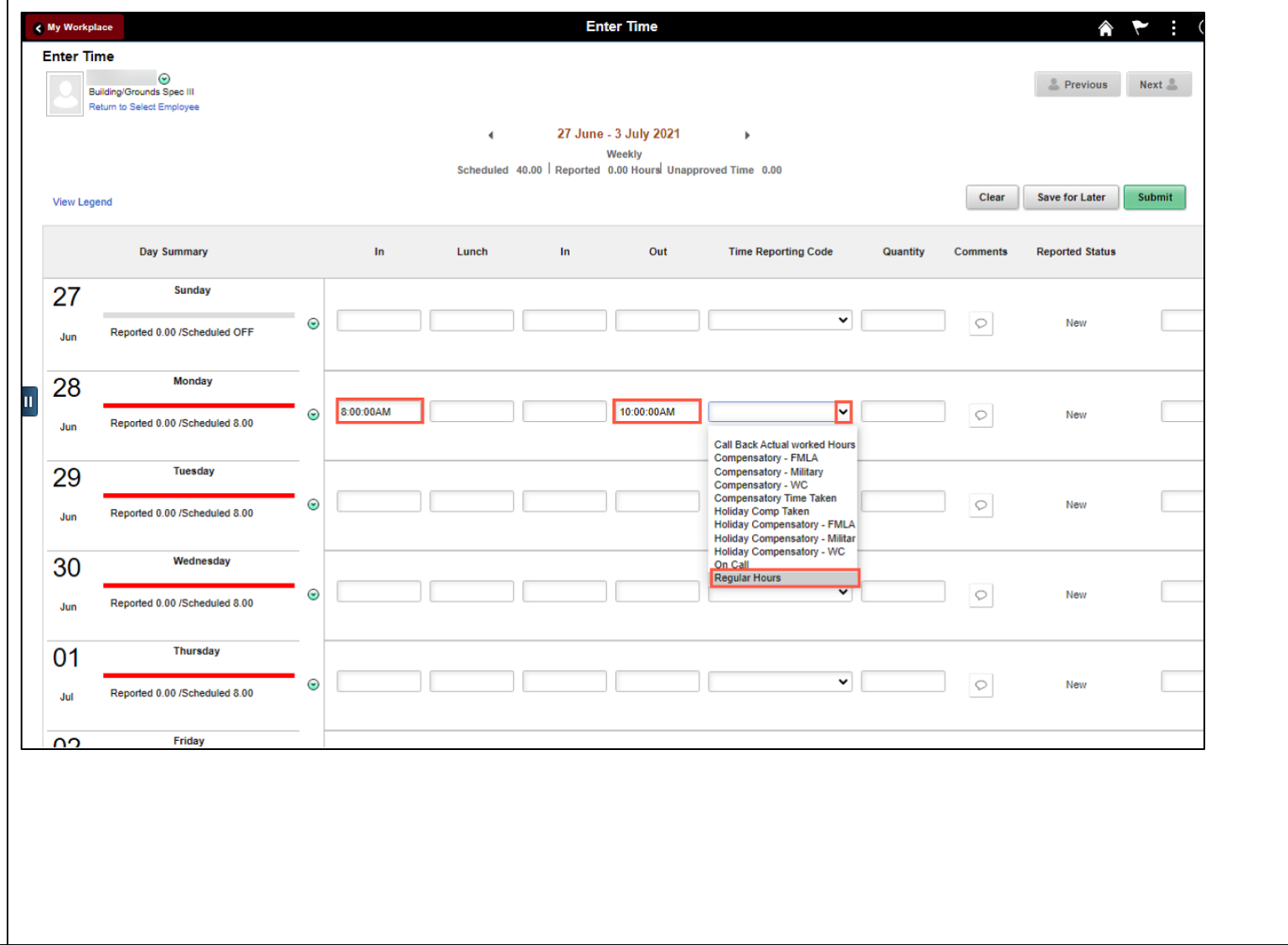

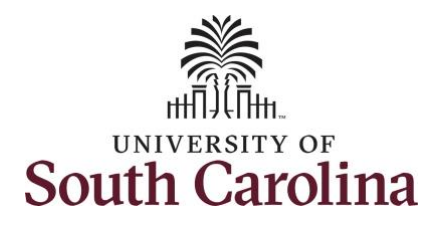

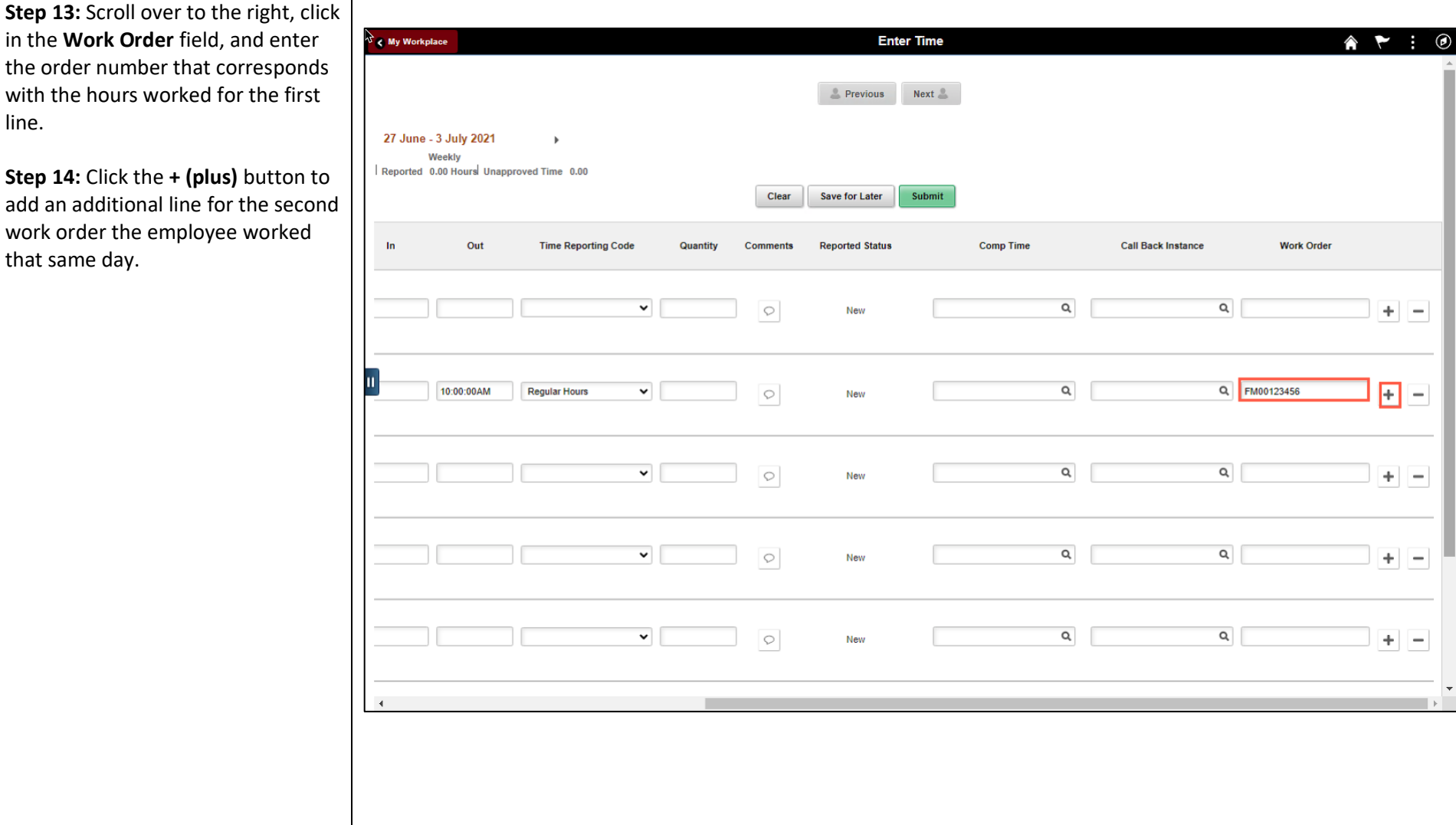

 $+$   $-$ 

 $+$   $-$ 

 $+ \mid -$ 

 $+$   $-$ 

 $+$   $-$ 

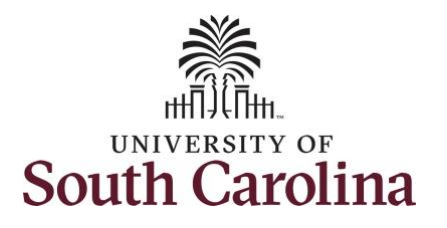

the second work order,

 $10:00:01$ am and ended

**IN Time Entry field and** 

**Reporting Code** (TRC).

**Step 16: Click the Time** 

field.

**Hours.** 

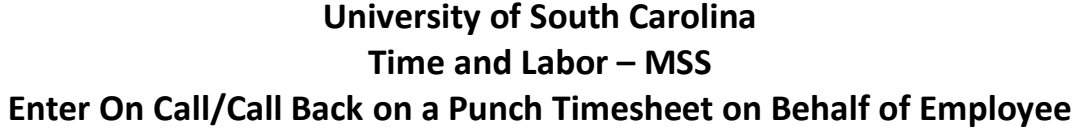

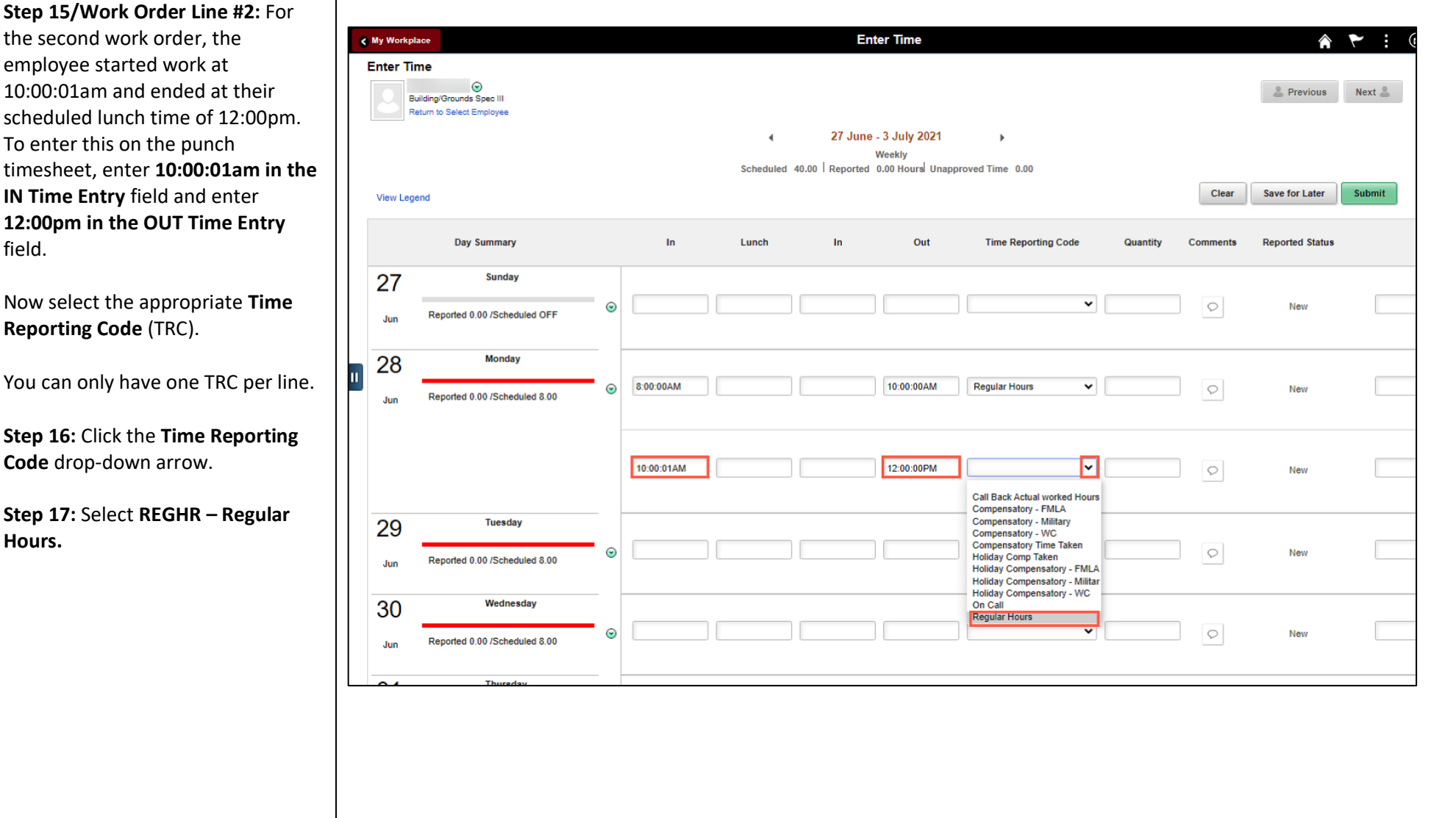

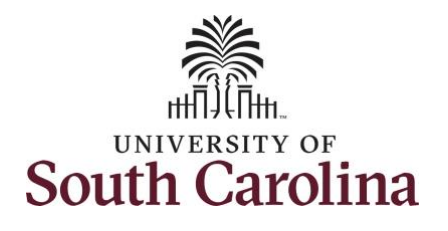

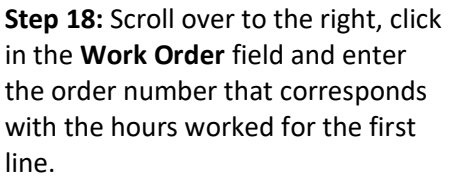

**Step 19:** Click the **+ (plus)** but add an additional line for the work order the employee wo that same day.

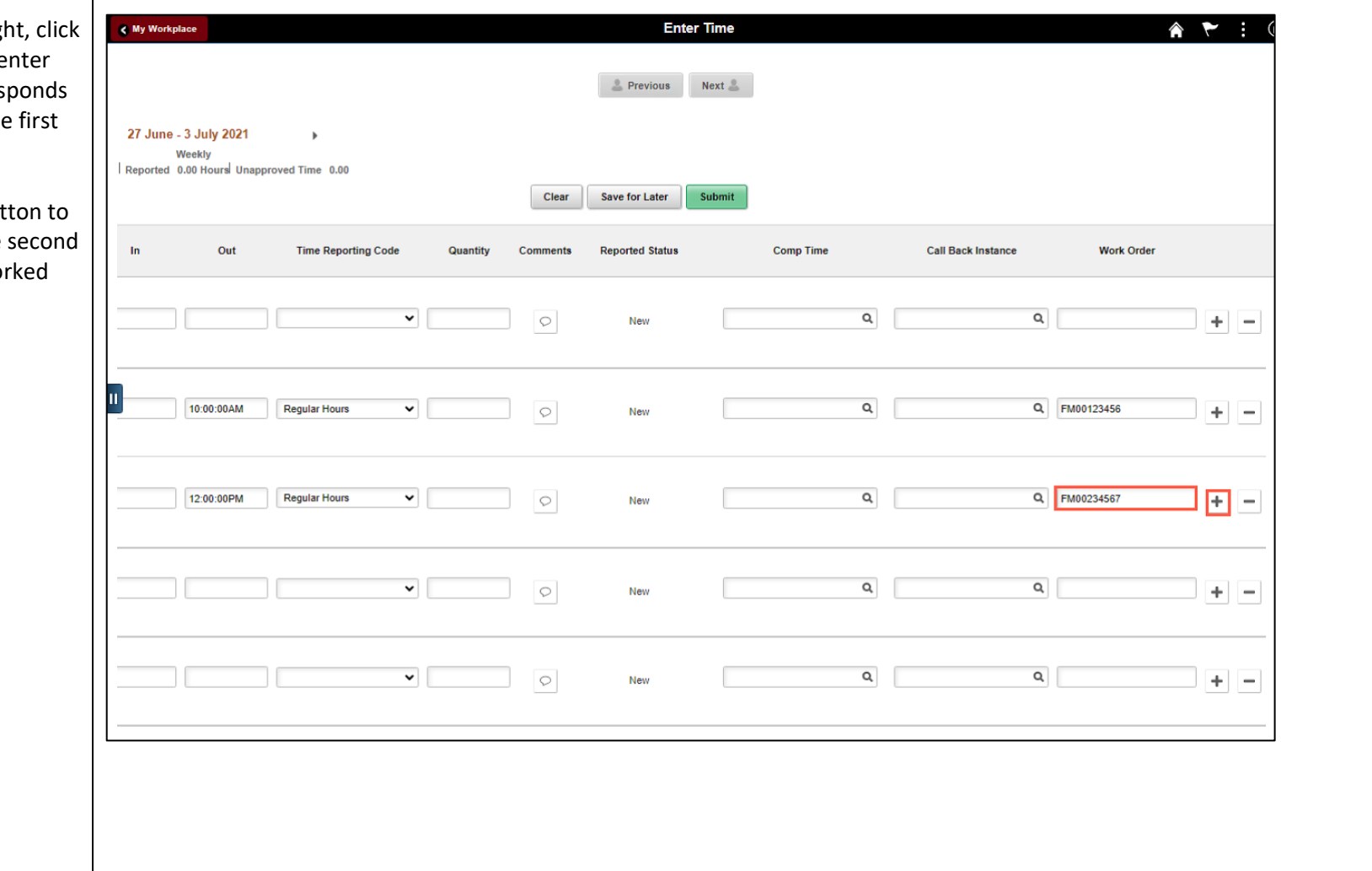

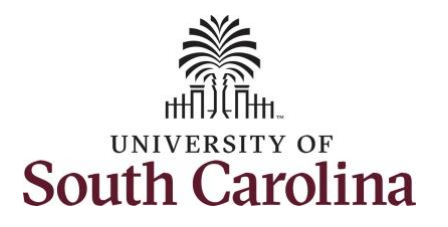

**Step 20/Work Order Line #3:** For the third work order, the employee came back from lunch 1:00pm and ended their workday at 5:00pm. To enter this on the punch timesheet, enter **1:00pm in the IN Time Entry** field and enter **5:00pm in the OUT Time Entry** field.

Now select the appropriate **Time Reporting Code** (TRC).

You can only have one TRC per line

**Step 21:** Click the **Time Reporting Code** drop-down arrow.

**Step 22:** Select **REGHR – Regular Hours.** 

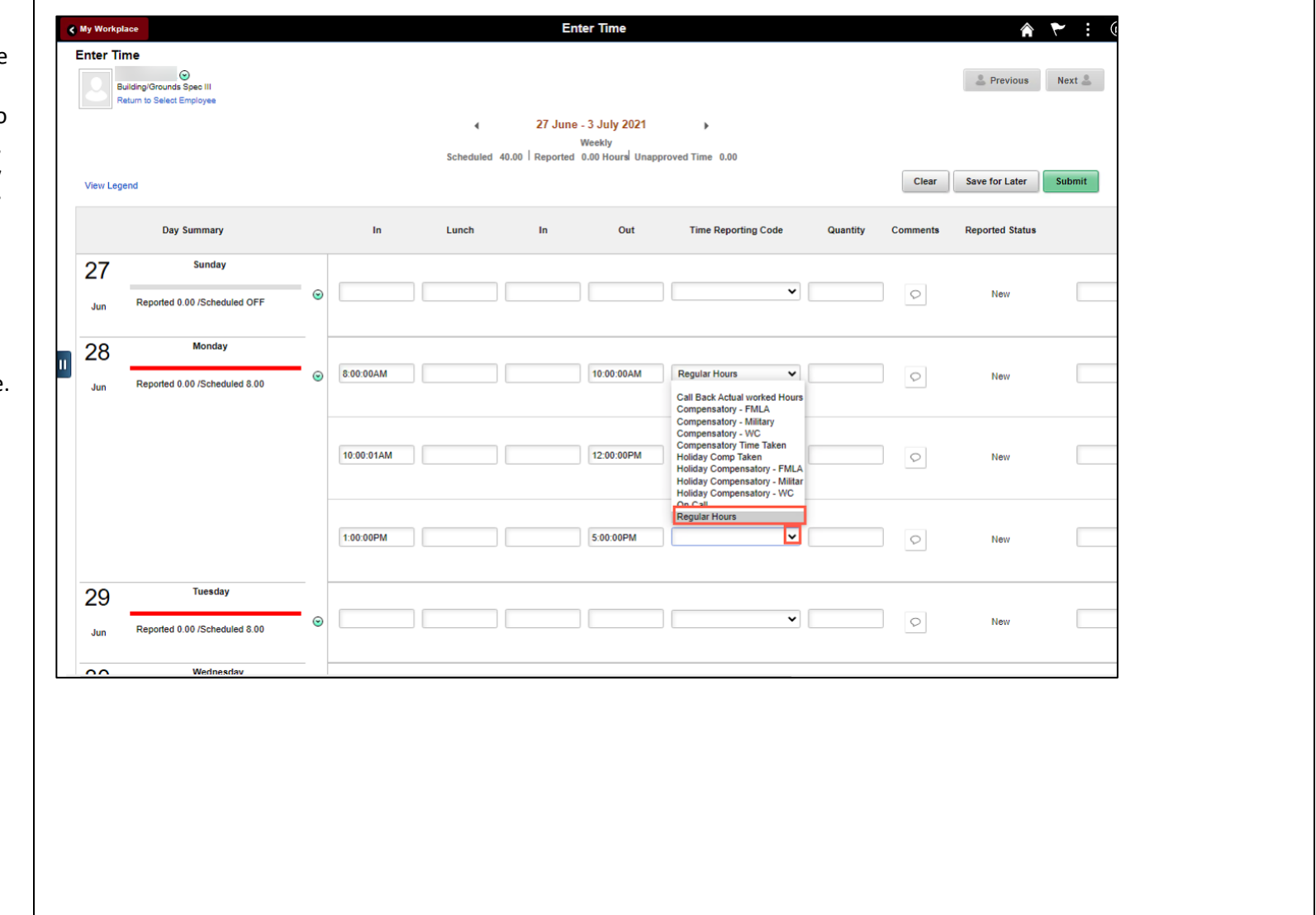

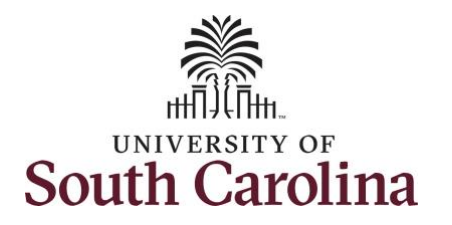

**Step 23: Scroll over to the right, clic** in the **Work Order** field and enter the order number that corresponds with the hours worked for the second line.

Use steps 15 through 19, if you need to add additional IN and OUT times because the employee worked with additional work orders that day.

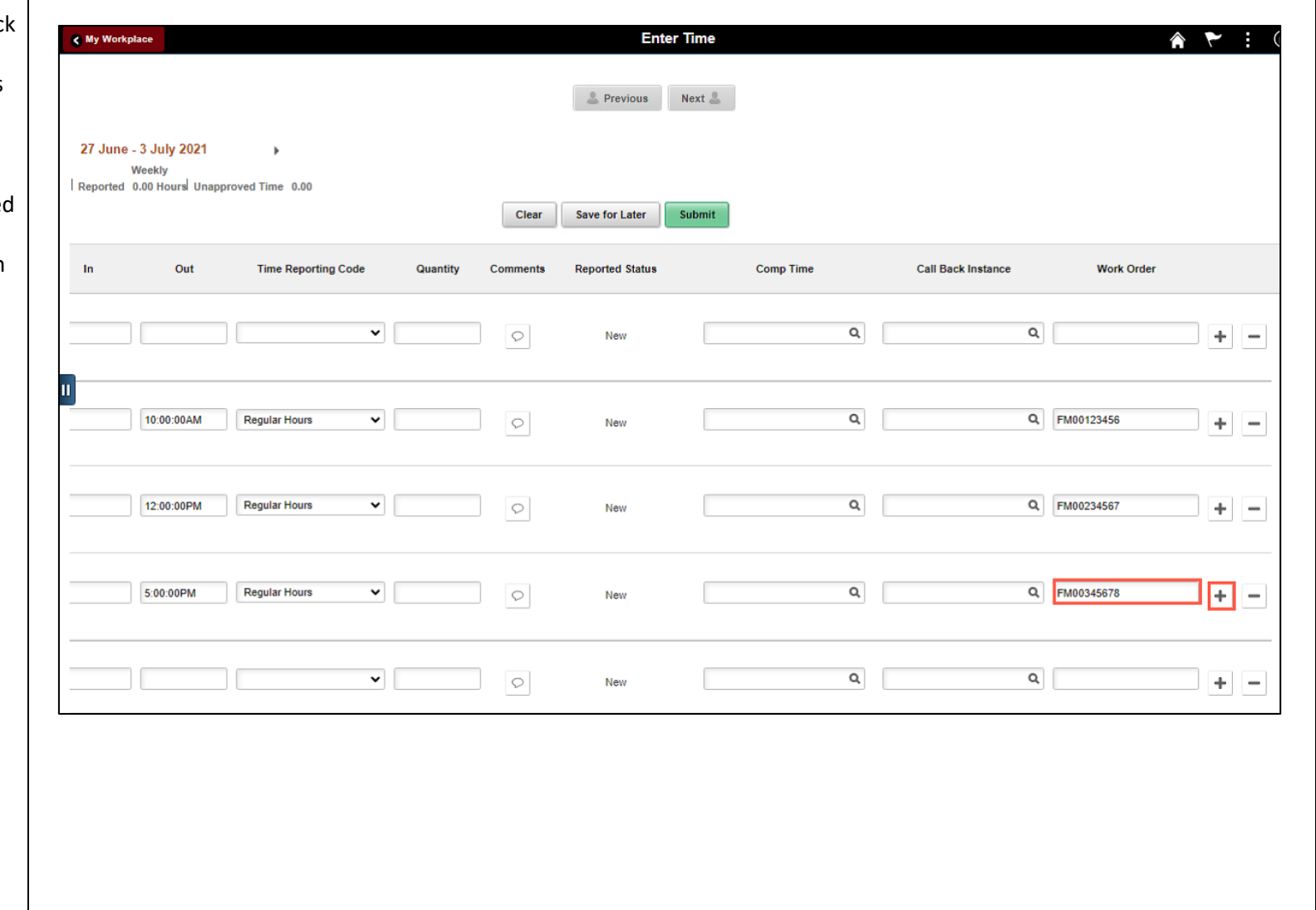

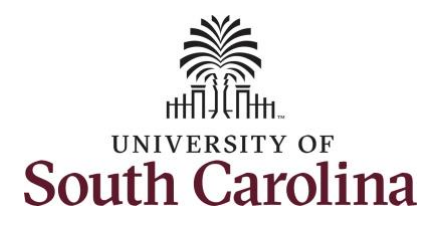

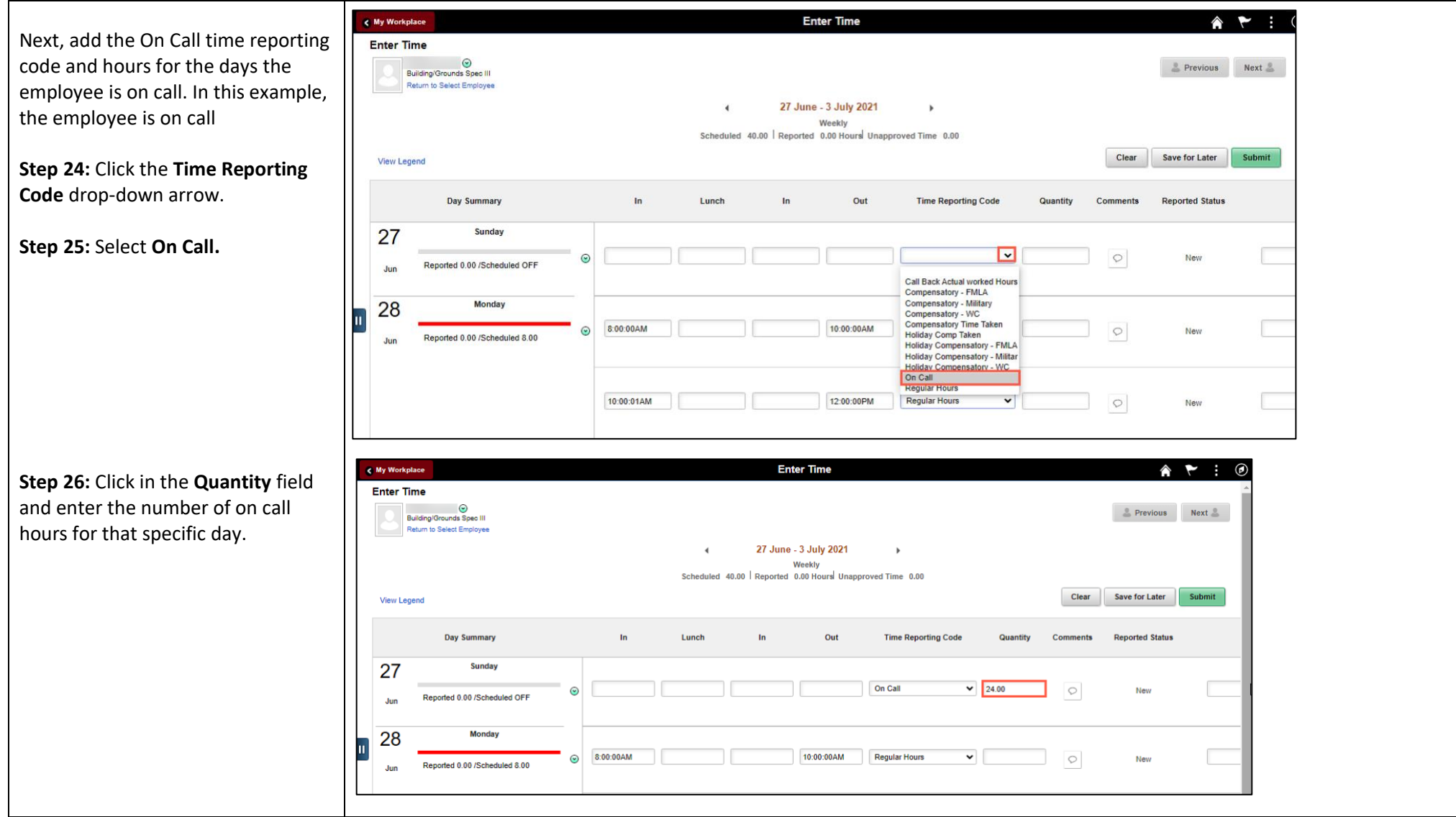

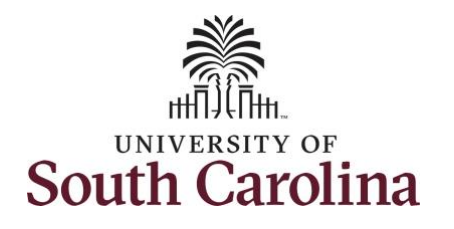

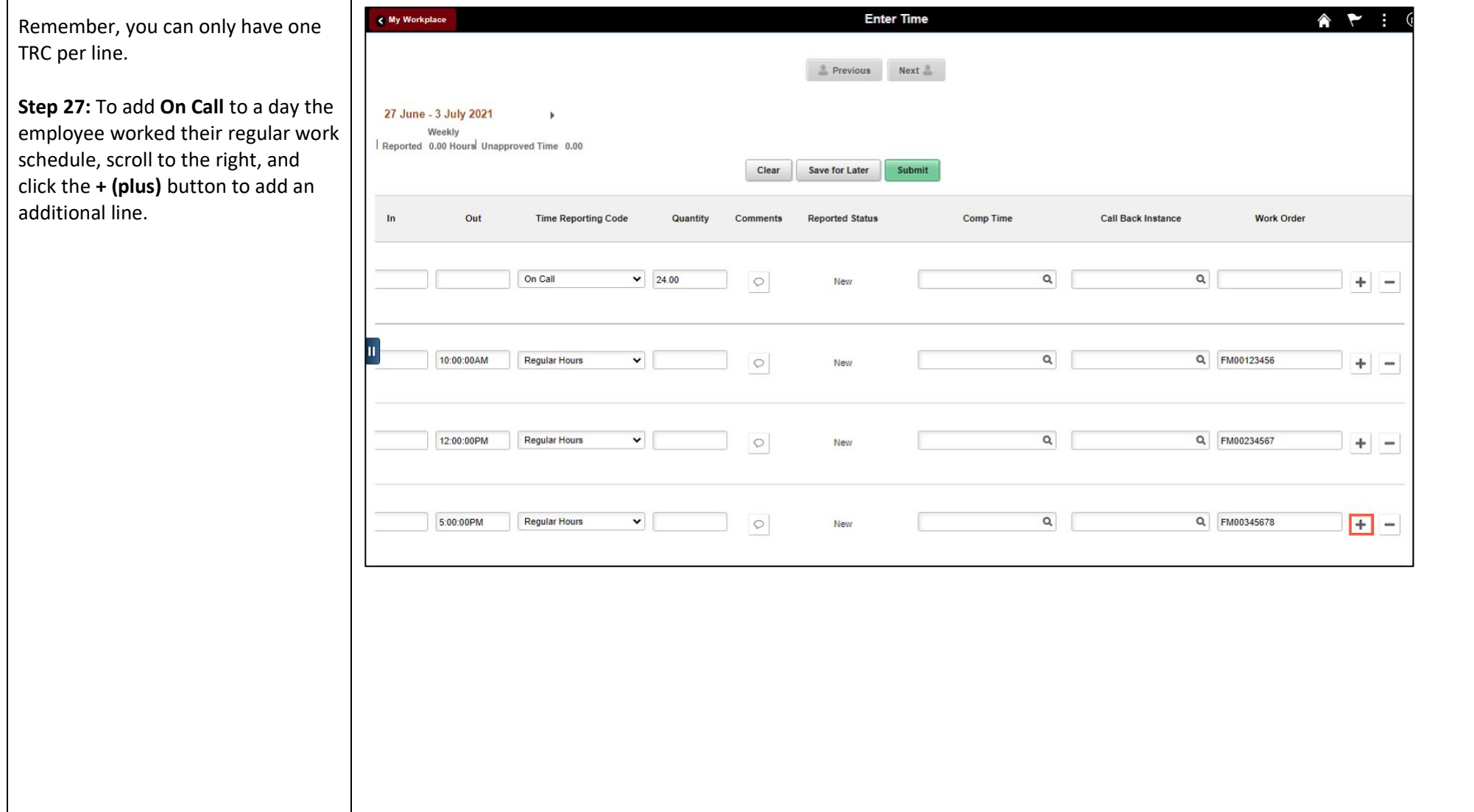

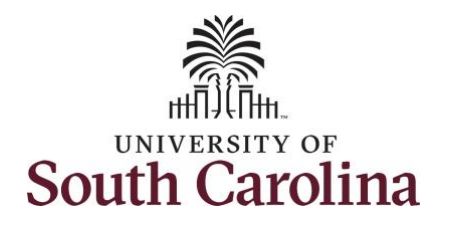

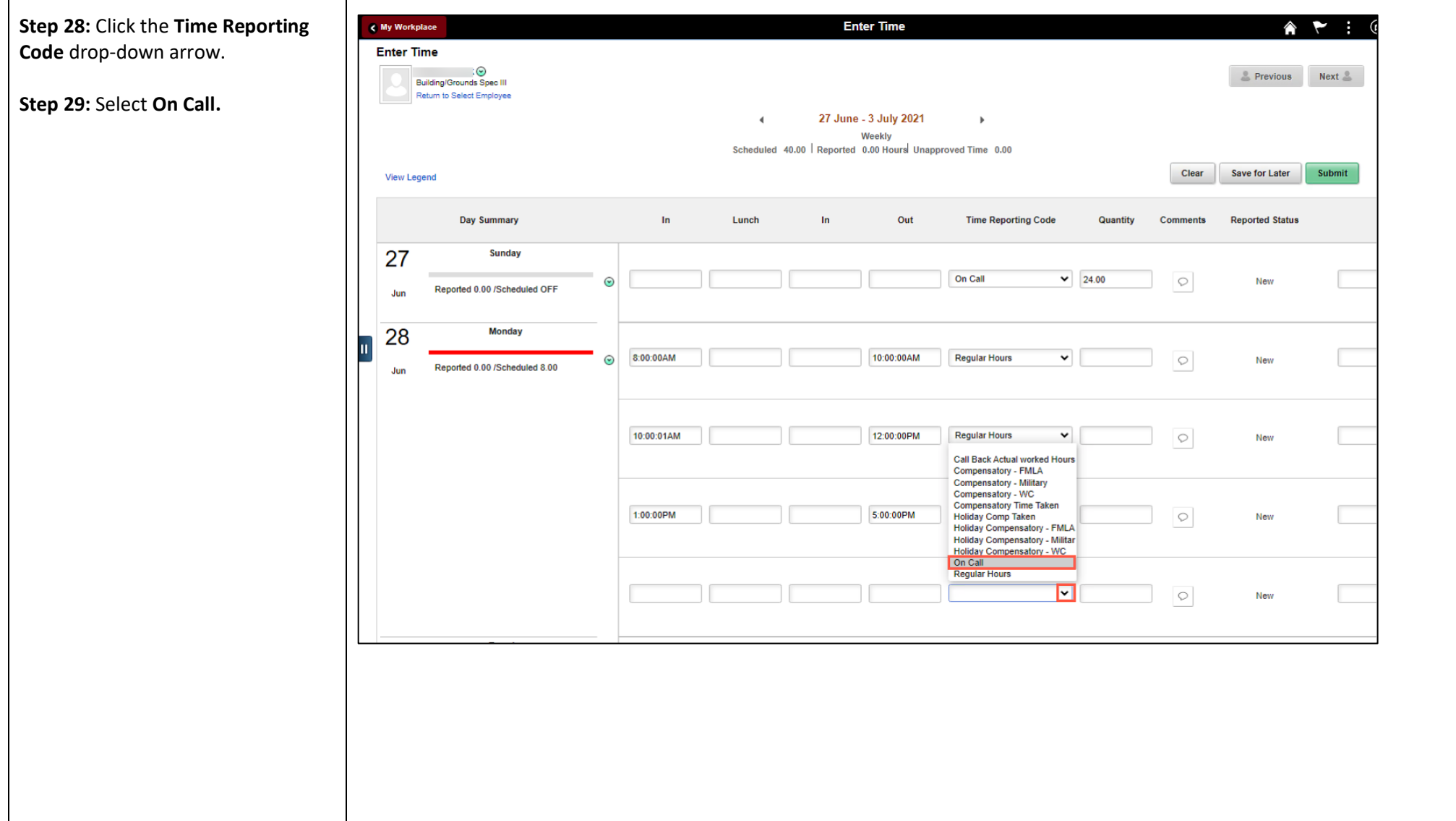

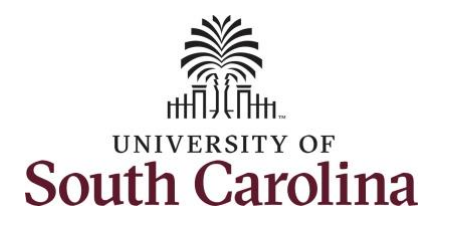

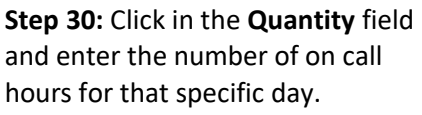

**NOTE:** On call hours equals your regular daily work hours subtract from 24hrs.

If the employee worked addition on call days, please follow steps through 30 to add to their timesheet.

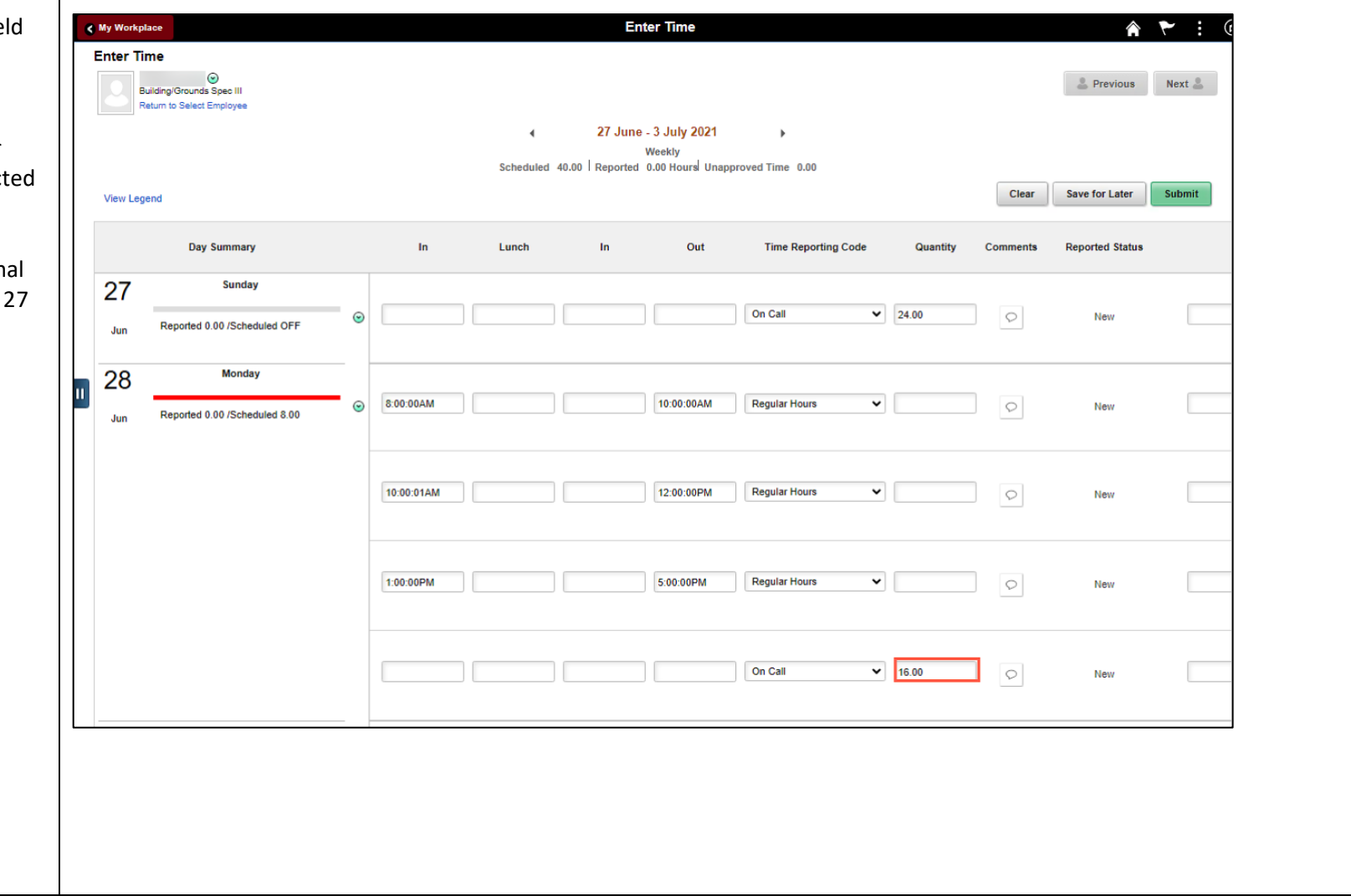

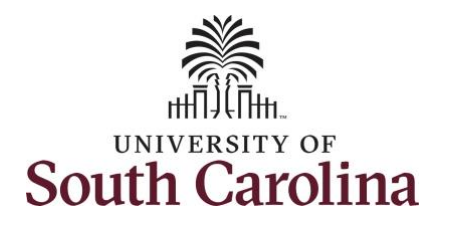

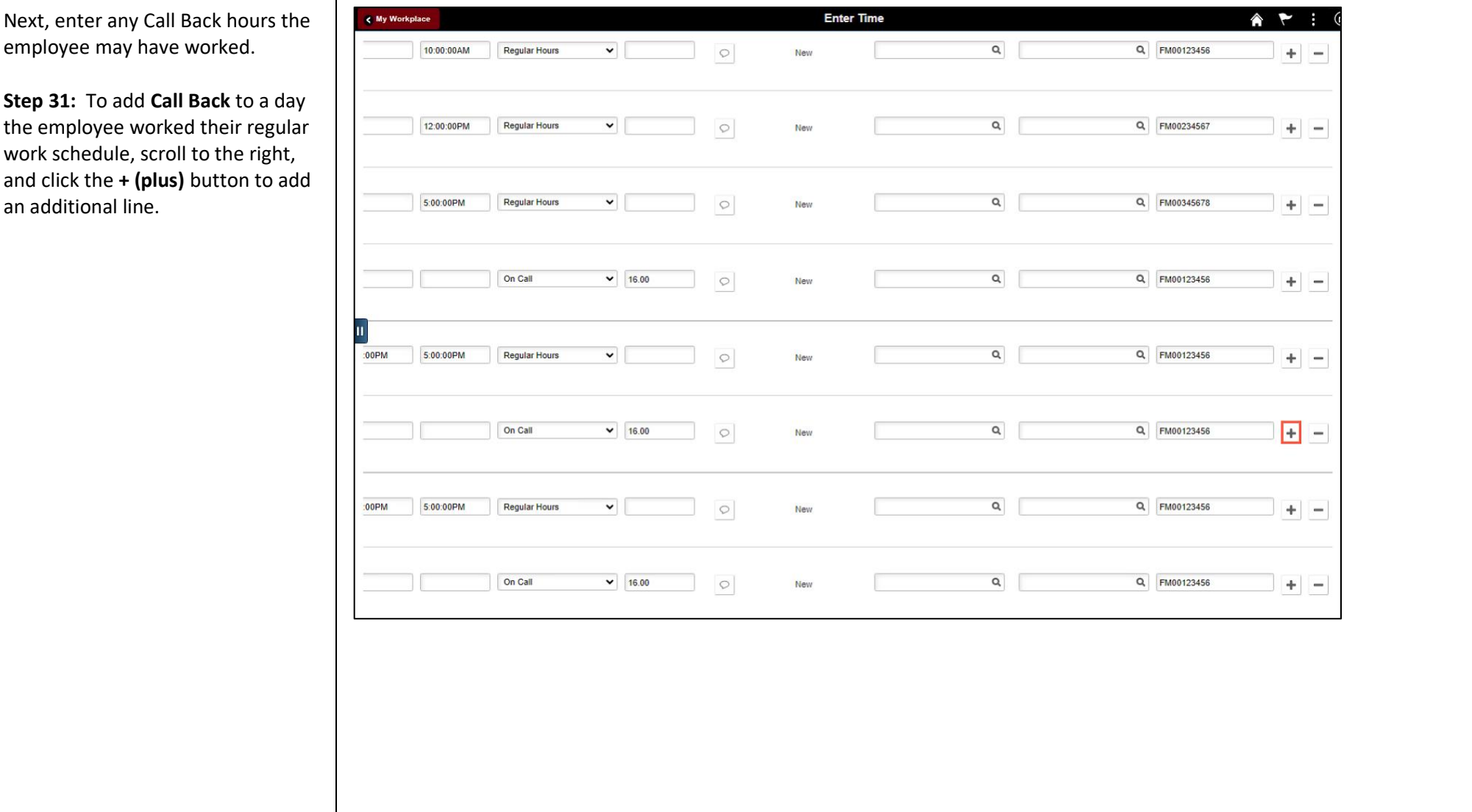

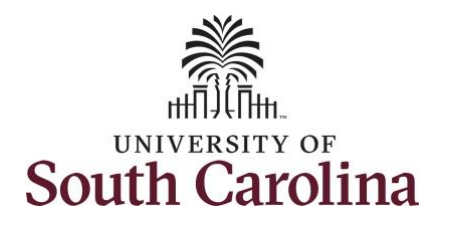

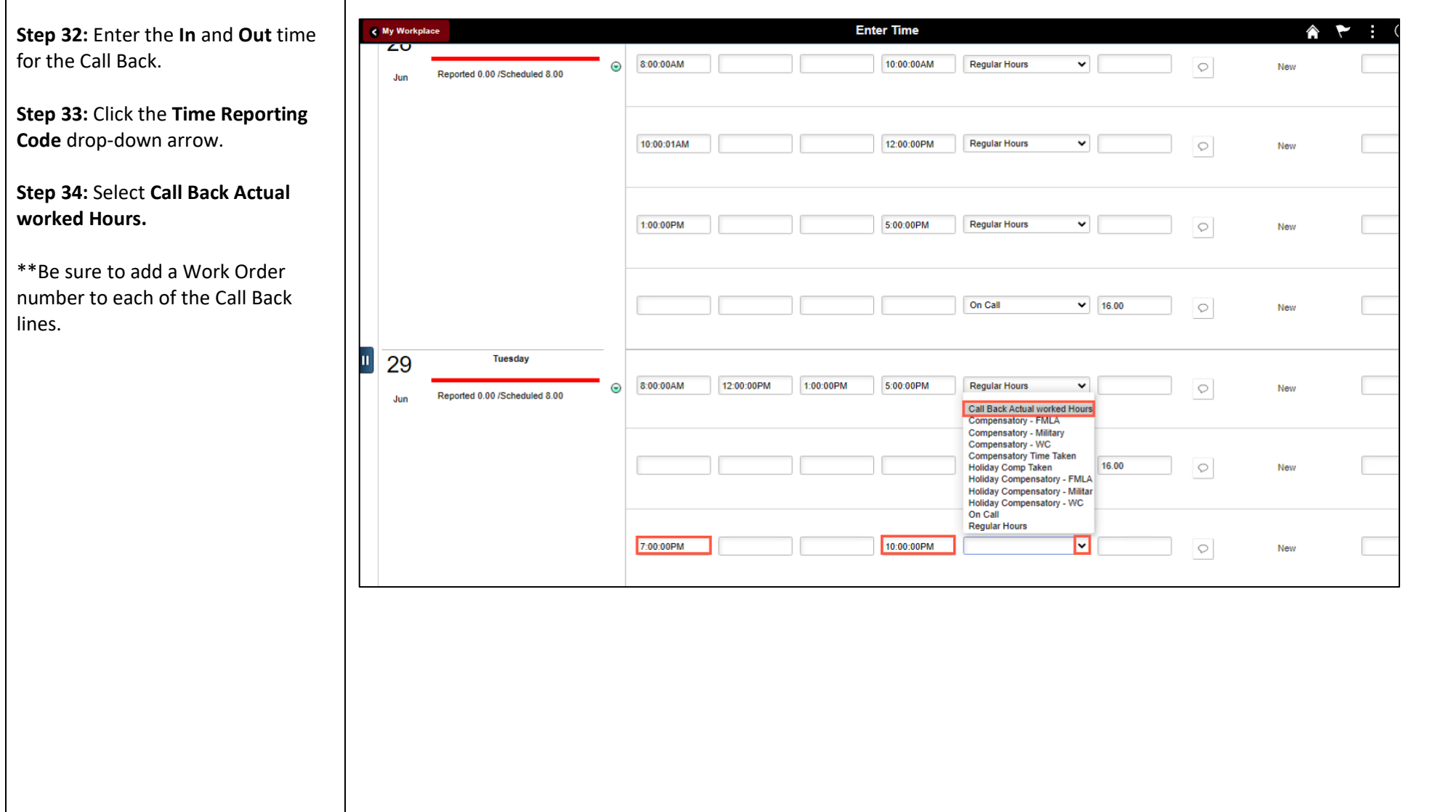

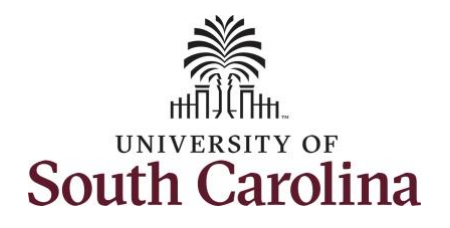

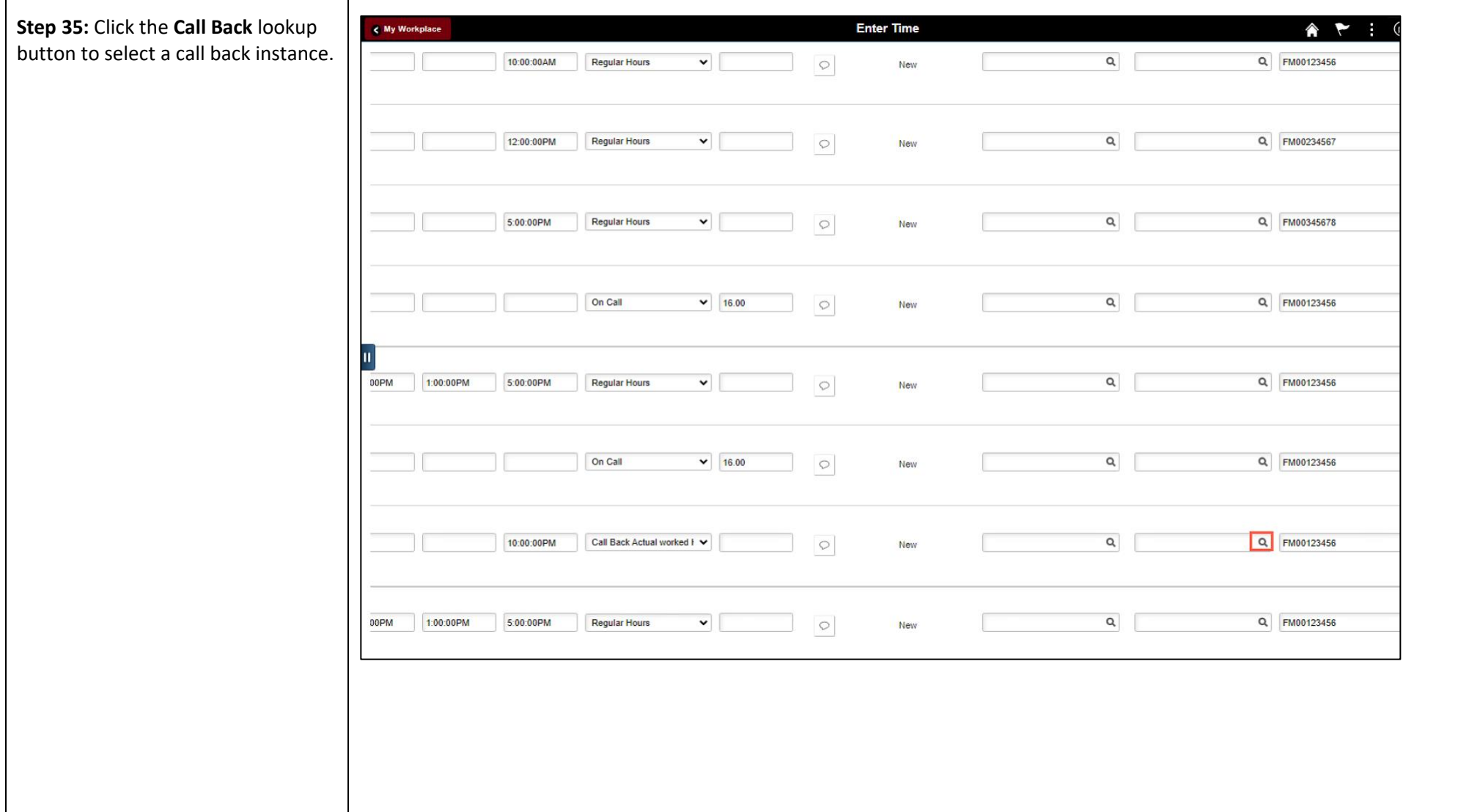

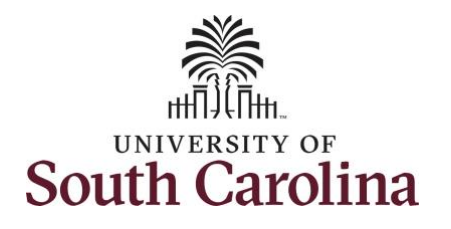

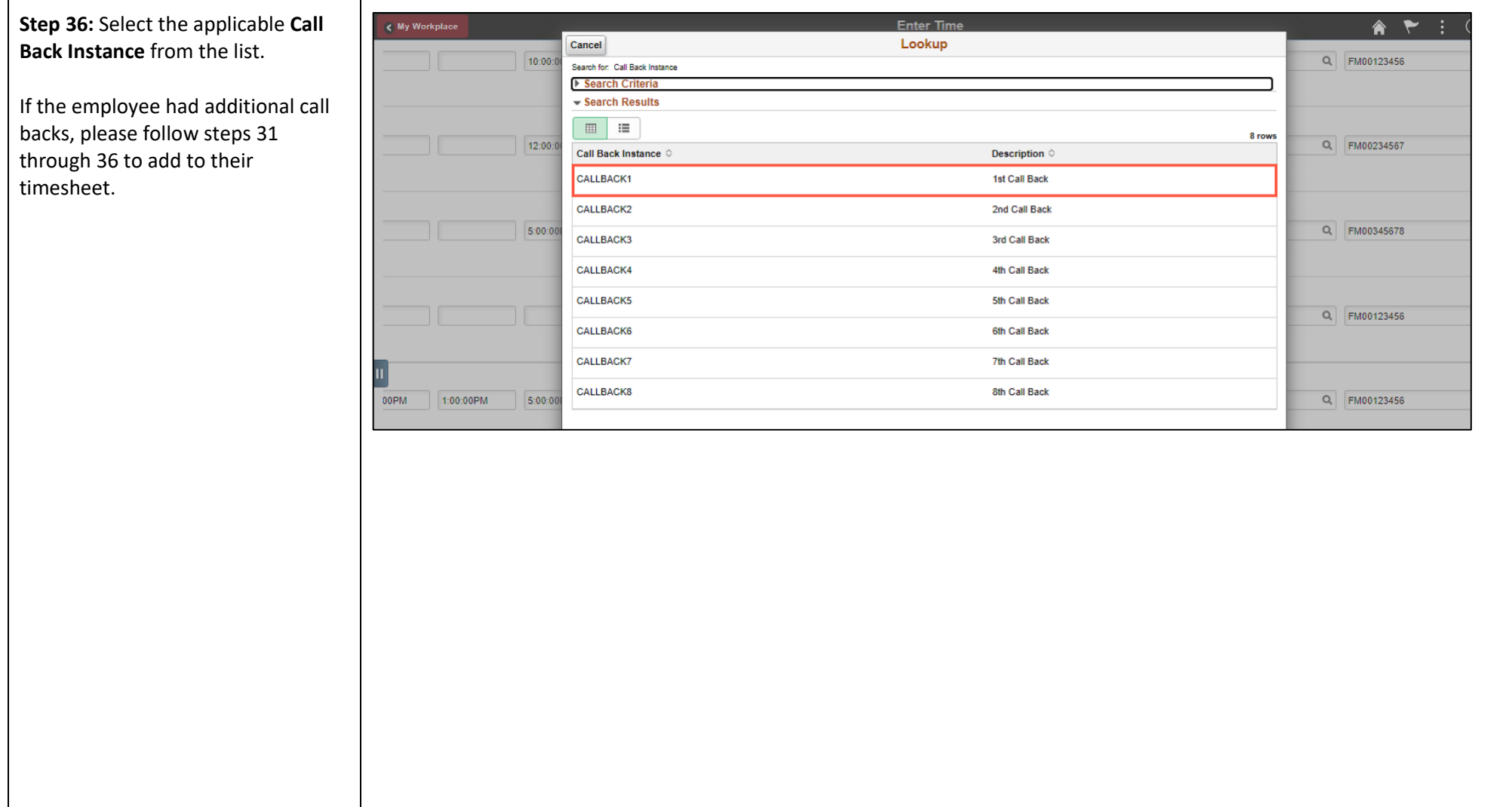

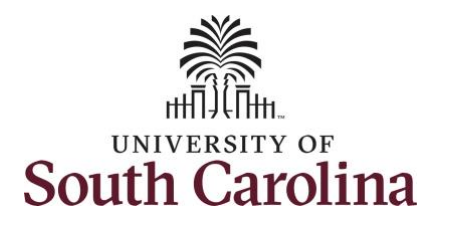

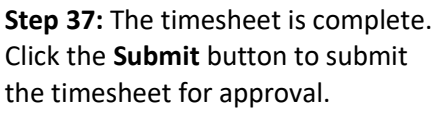

The timesheet will not submit when

- A Time Reporting Code is missing
- When the Work Order Number is missing
- When the IN and OUT times do not match up

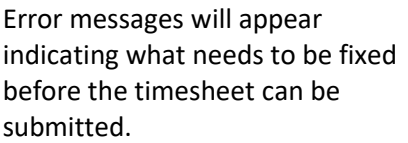

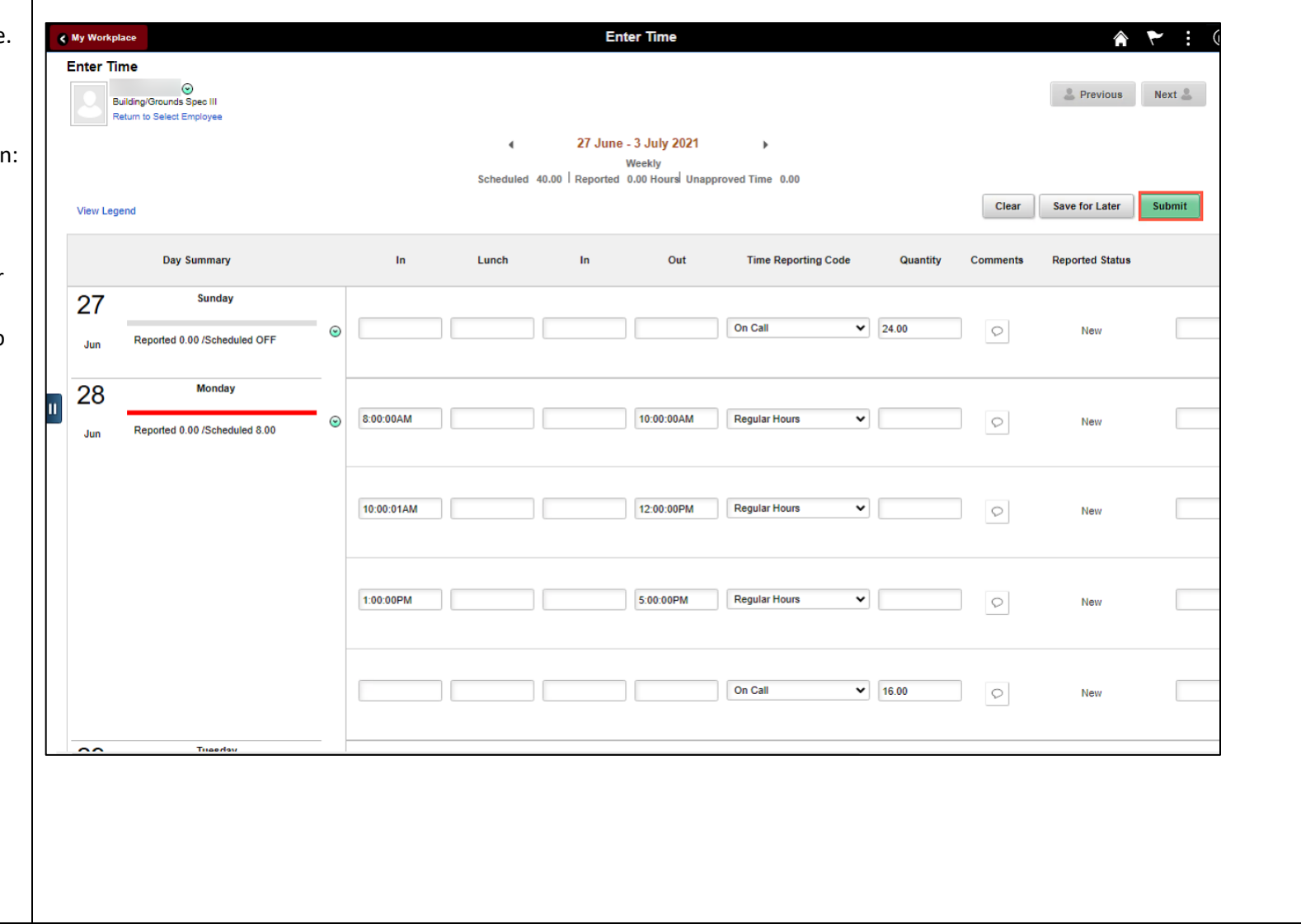

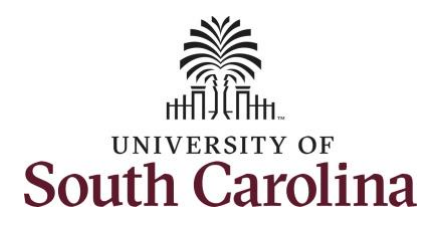

Once the timesheet has been submitted correctly, you will see a message across the top of the screen saying that the timesheet has been submitted successfully. Also, an email is generated that will automatically be sent to the employee.

**Step 38:** Notice the time for each day is automatically approved at submission. When time is entered by a manager on behalf of an employee, additional approval is not required.

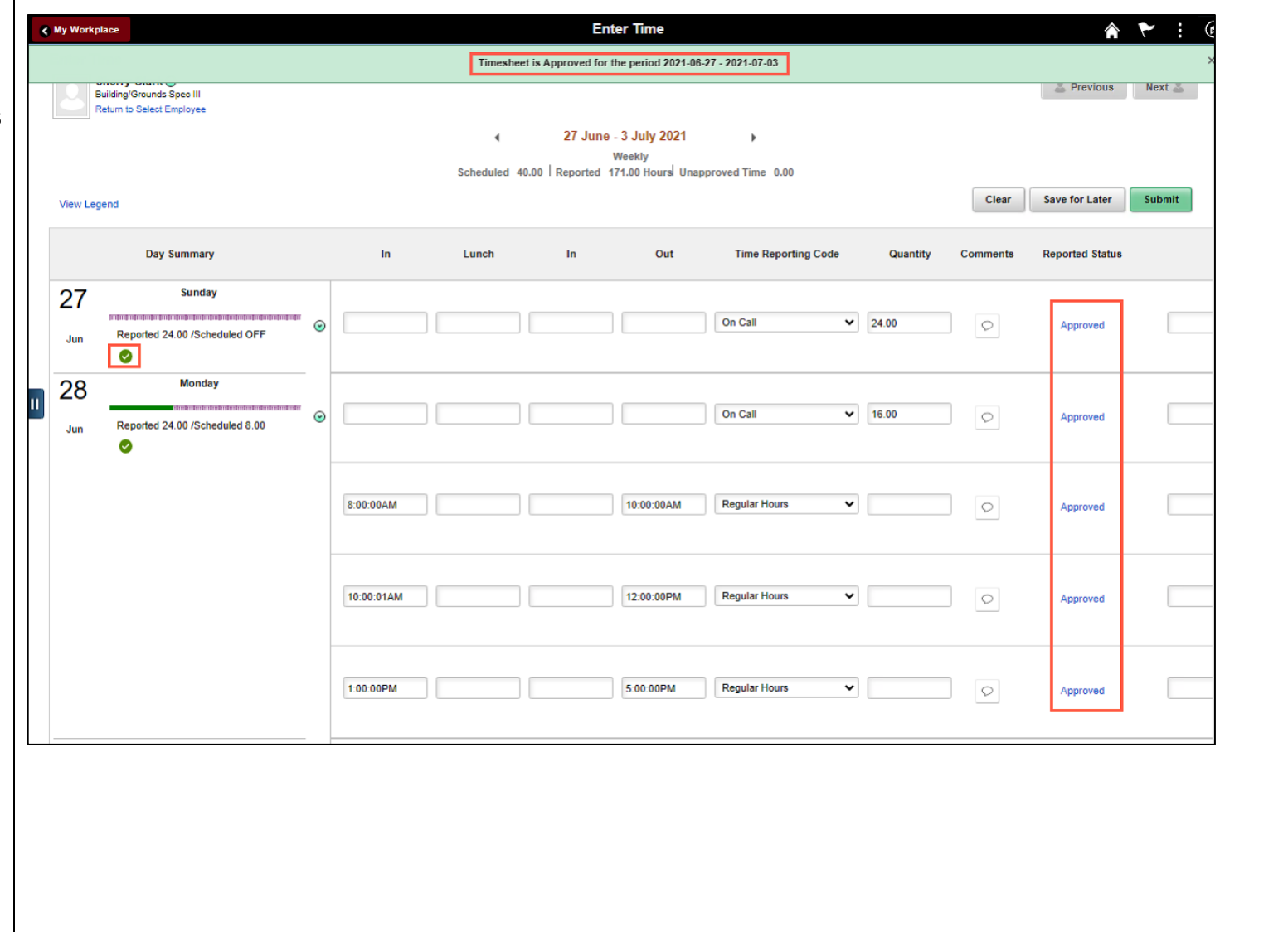

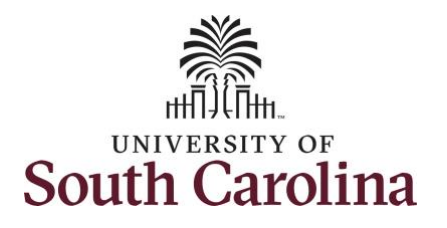

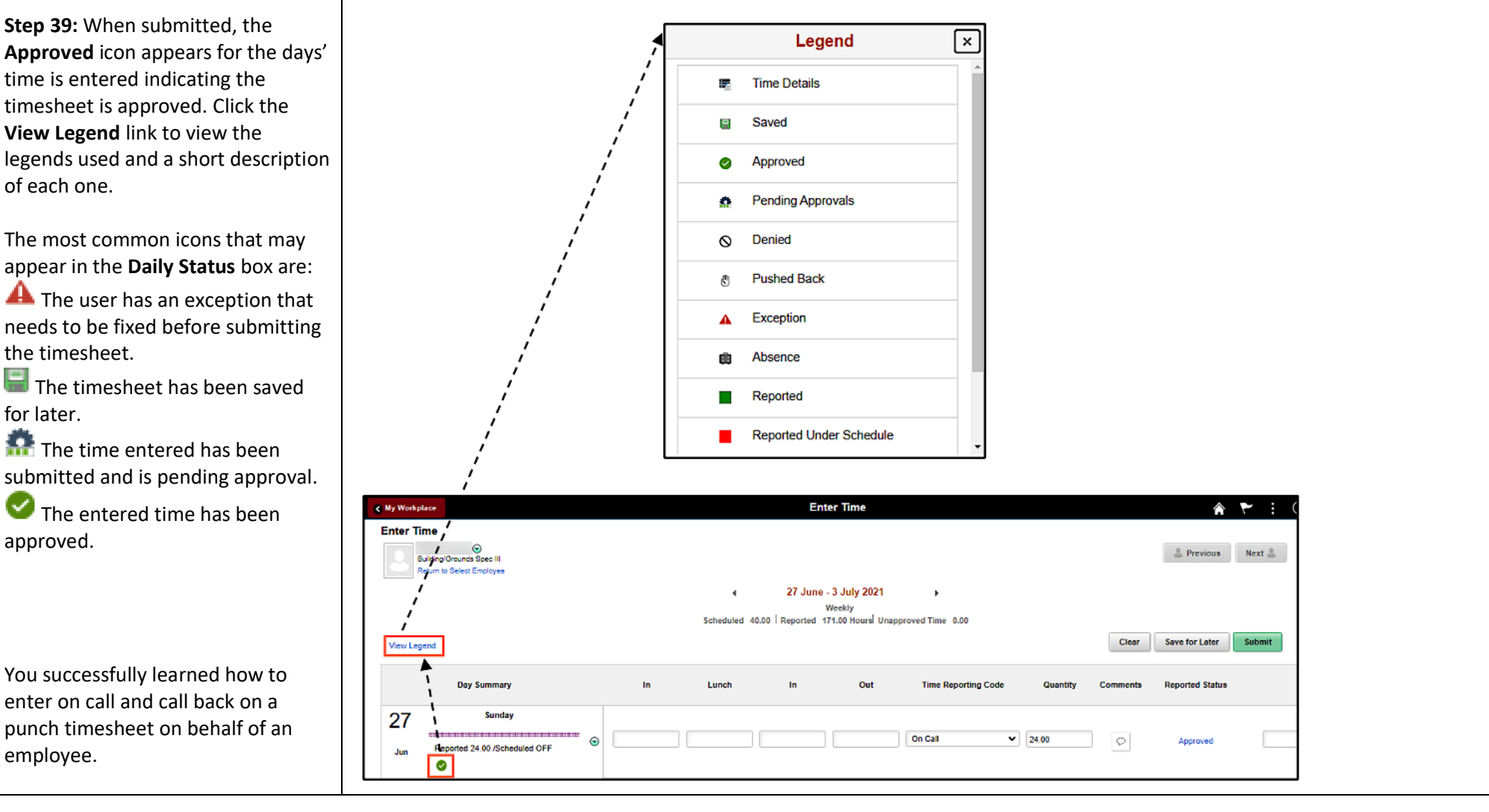